# MARSICO HALL X02 (SMALL)

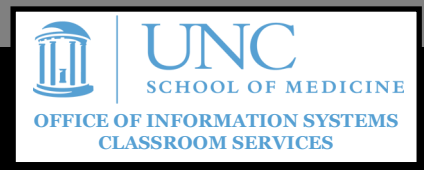

# GETTING STARTED

If the touch screen shows the logo shown below, touch the **Press to Begin** button.

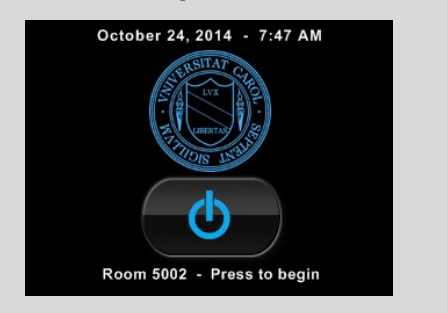

#### DISPLAYING A PC / LAPTOP

To display the built-in PC or a laptop on the displays, press the **LAPTOP** or **PC** button.

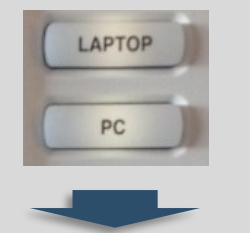

A menu will appear on the touchscreen allowing you to select your **DESTINATION DEVICE**.

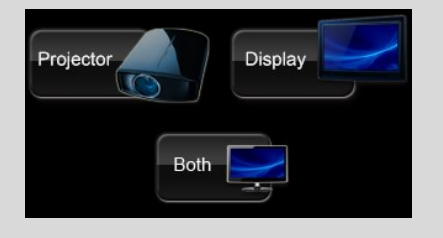

# LAPTOP CONNECTION

There are HDMI and VGA laptop connections. To display your laptop, connect and follow the procedure above.

On **Windows**, use shortcut **17** + **P** to make sure **Extend** or **Duplicate** is selected.

On **Macs**, configure your display using **System Preferences** > **Displays**.

*Guides and resources for OIS Classrooms can be found on our website at [http://go.unc.edu/CHMEDHelp](http://go.unc.edu/CHMEDHElp) .*

# THE CONTROL PANEL

The control panel allows you to control the normal functions for the room. The projector and monitor will turn on when a source is sent to it. You may also use **Display On**.

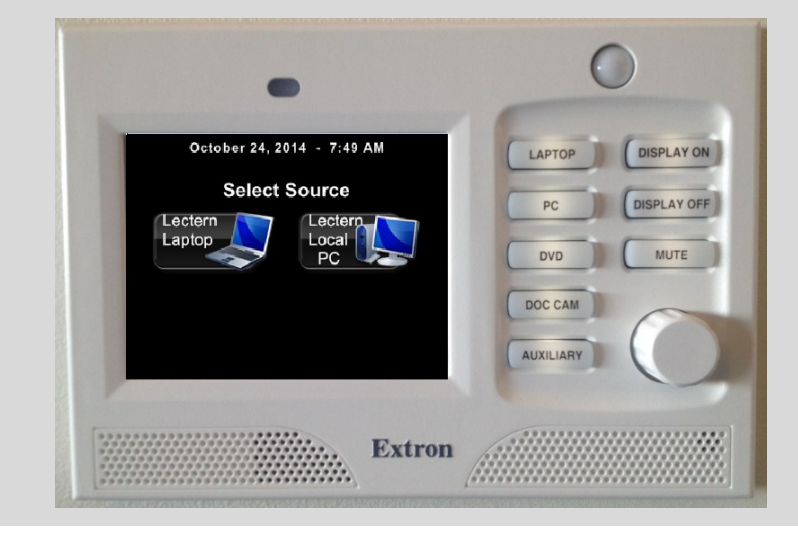

# AUDIO CONTROLS

To adjust the sound levels in the room, you may use the **VOLUME CONTROL** knob on the right of the panel. Turn the knob clockwise to increase the volume, and counterclockwise to decrease the volume.

#### TROUBLESHOOTING THE BUILT - IN COMPUTER

If the screen is blank when you select the Lectern Local PC, try the following:

- 1. Ensure that the computer is not asleep by moving the mouse.
- 2. Make sure the ThinkCentre PC (located in the podium cabinet) is on

If this does not resolve the problem, contact us via the intercom.

#### FREQUENTLY ASKED QUESTIONS

#### **Where is the microphone?**

*There are overhead microphones for use with Microsoft Lync or other web conferencing software.*

#### **Do I turn off the screens when I'm done?**

*Yes. Please press Display Off and confirm on the touchscreen to shut off the monitor and projector.*

**Can you please help me???** *Contact our classroom support help desk using the intercom on the wall near the control panel.*

#### SHUTTING DOWN

PLEASE shut down the system by pressing the **Display Off**  button on the right of the control panel, and confirming on the touchscreen.

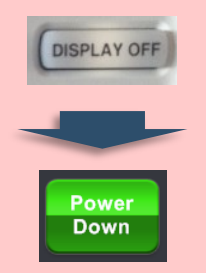